## **Внесение информации в блок «Специальности проф.образования» на новый учебный год**

1) В меню «**Редактирование**» выберите «**Специальности проф. образования**»;

2) нажмите кнопку «+», чтобы добавить учебный год для специальностей редактируемой ОО (рис. 1);

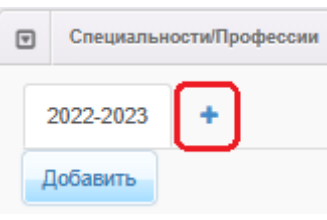

Рис. 1

3) в выпадающем списке выберите учебный год, для которого создаются специальности (рис. 2). Можно добавить несколько учебных годов, нажимая кнопку «+» и выбирая в выпадающем списке нужный учебный год;

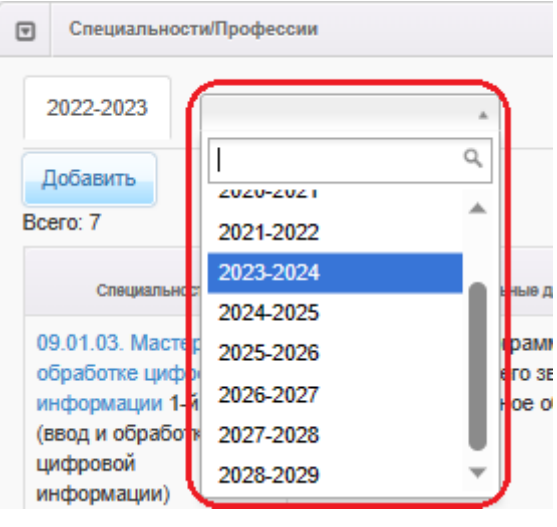

Рис. 2

4) чтобы добавить новую специальность, перейдите на вкладку с учебным годом, для которого создаётся специальность, и нажмите кнопку «**Добавить**» (рис. 3);

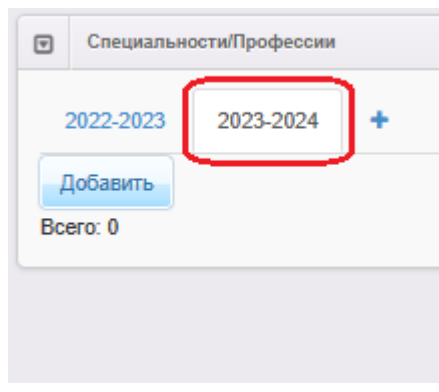

Рис. 3

5) внесите информацию о специальности. При заполнении поля «**Испытание**» выбирайте поочередно из списка установленные испытания (при необходимости) и нажимайте кнопку «**Добавить**»;

6) нажмите на кнопку **«Отправить на утверждение»** (рис. 4);

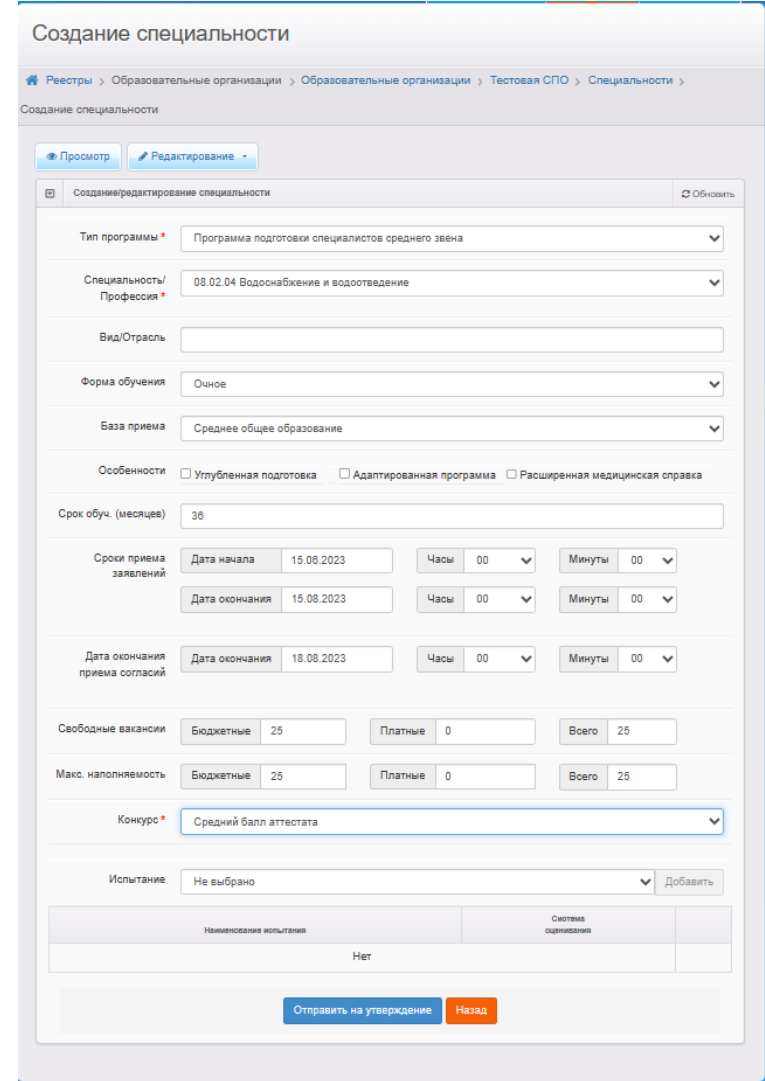

Рис.4

Если по одной специальности установлены **разные сроки обучения** (например, на базе 9 и 11 классов), то необходимо создать две специальности с одним названием, но разными сроками обучения.

Если необходимо внести информацию **о двух и более специальностях**, система при внесении данных о второй специальности может выдать предупреждение о неутвержденных запросах на изменение (рис. 5).

В таком случае, если требуется:

1) утвердить *только один последний запрос*, необходимо нажать на кнопку

## «**Продолжить**» (рис. 5);

2) направить *несколько запросов на утверждение*, необходимо в столбце

«Действие» нажать на ссылку **о изменить** (рис. 5):

3) отменить запрос, то в столбце «**Действие**» надо нажать на кнопку

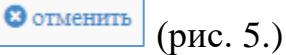

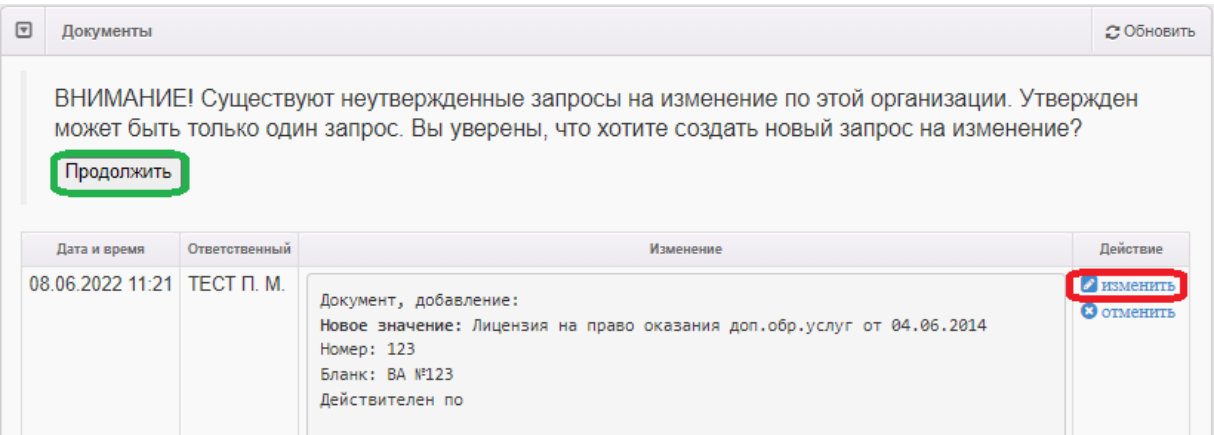

Рис. 5